# **Creating an Animated Ball in Photoshop**

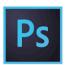

**Open Photoshop** 

## Create new document "letter" size (8.5x11)

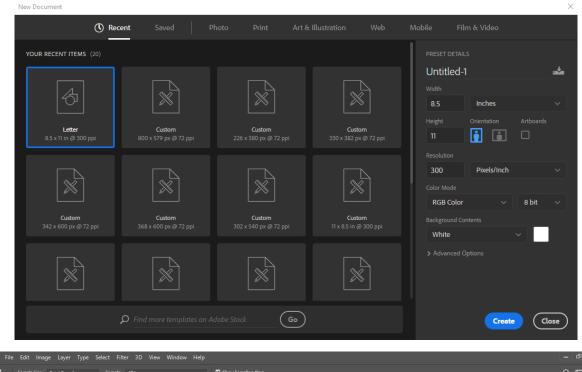

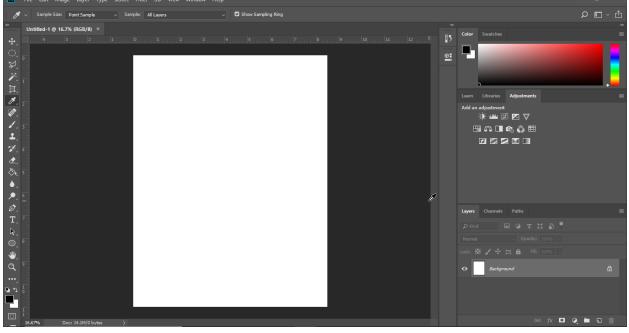

Using the Shape Tool Draw a Circle Shape. *Click on the tool then draw the shape on the screen.* 

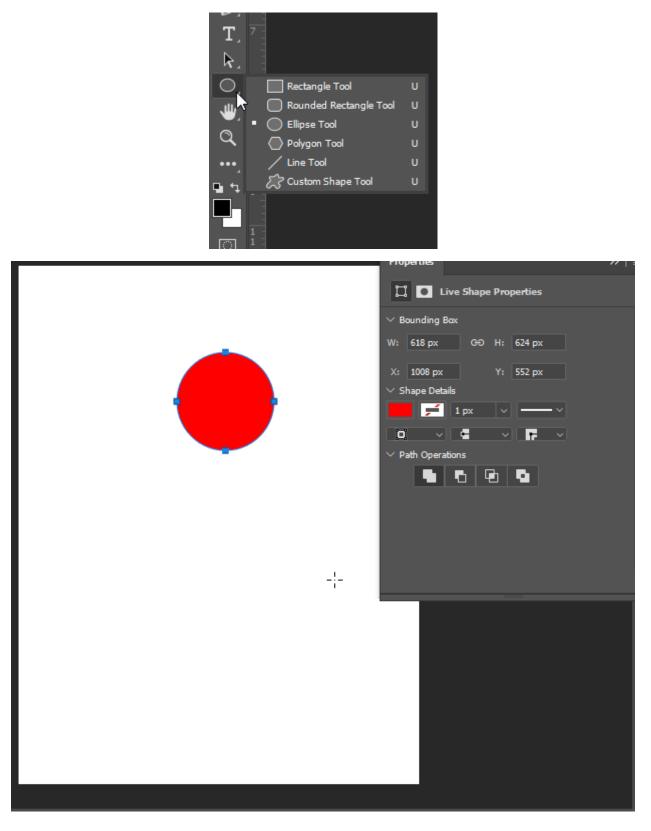

Click **Window** (on the top menu) > **Timeline** (the timeline box will open at the bottom of the screen)

| Window                                  | Arrange               | •      |  |  |  |  |  |  |  |
|-----------------------------------------|-----------------------|--------|--|--|--|--|--|--|--|
| W: 618                                  | Workspace •           |        |  |  |  |  |  |  |  |
| W. 010                                  | Find Extensions on Ex | change |  |  |  |  |  |  |  |
|                                         | Extensions            | •      |  |  |  |  |  |  |  |
| 3 .                                     | 3D                    |        |  |  |  |  |  |  |  |
|                                         |                       | AH. 50 |  |  |  |  |  |  |  |
|                                         | Actions               | Alt+F9 |  |  |  |  |  |  |  |
| , i i i i i i i i i i i i i i i i i i i | Adjustments           |        |  |  |  |  |  |  |  |
|                                         | Brush Settings        | F5     |  |  |  |  |  |  |  |
|                                         | Brushes               |        |  |  |  |  |  |  |  |
|                                         | Channels              |        |  |  |  |  |  |  |  |
|                                         | Character             |        |  |  |  |  |  |  |  |
|                                         | Character Styles      |        |  |  |  |  |  |  |  |
|                                         | Clone Source          |        |  |  |  |  |  |  |  |
| · · ·                                   | Color                 | F6     |  |  |  |  |  |  |  |
|                                         | Glyphs                |        |  |  |  |  |  |  |  |
|                                         | Histogram             |        |  |  |  |  |  |  |  |
|                                         | History               |        |  |  |  |  |  |  |  |
|                                         | Info                  | F8     |  |  |  |  |  |  |  |
|                                         | Layer Comps           |        |  |  |  |  |  |  |  |
| ~                                       | Layers                | F7     |  |  |  |  |  |  |  |
|                                         | Learn                 |        |  |  |  |  |  |  |  |
|                                         | Libraries             |        |  |  |  |  |  |  |  |
|                                         | Measurement Log       |        |  |  |  |  |  |  |  |
|                                         | Modifier Keys         |        |  |  |  |  |  |  |  |
|                                         | Navigator             |        |  |  |  |  |  |  |  |
|                                         | Notes                 |        |  |  |  |  |  |  |  |
|                                         | Paragraph             |        |  |  |  |  |  |  |  |
|                                         | Paragraph Styles      |        |  |  |  |  |  |  |  |
|                                         | Paths                 |        |  |  |  |  |  |  |  |
|                                         | Properties            |        |  |  |  |  |  |  |  |
|                                         | Styles                |        |  |  |  |  |  |  |  |
|                                         | Swatches              |        |  |  |  |  |  |  |  |
|                                         | Timeline              |        |  |  |  |  |  |  |  |
|                                         | Tool Presets          |        |  |  |  |  |  |  |  |
| -                                       | Options               |        |  |  |  |  |  |  |  |
|                                         | Tools                 |        |  |  |  |  |  |  |  |
| 0                                       | 1 Untitled-1          | 26     |  |  |  |  |  |  |  |

### Choose "Create Frame Animation"

| Time | line |  |  |   |   |   |             |              |  |  |  |  |  |
|------|------|--|--|---|---|---|-------------|--------------|--|--|--|--|--|
| I    |      |  |  | ≈ |   |   |             |              |  |  |  |  |  |
|      |      |  |  |   |   | c | Preate Fram | ne Animation |  |  |  |  |  |
| 000  | 1    |  |  |   | - |   | *           |              |  |  |  |  |  |

Your screen should look like this:

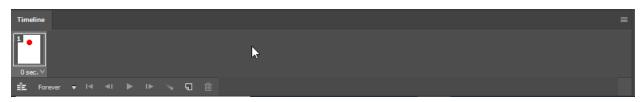

Click on the "New Frame" button to create a new frame

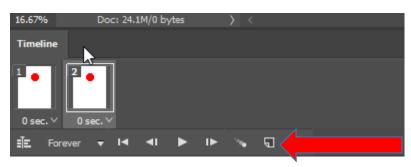

Move the ball slightly down

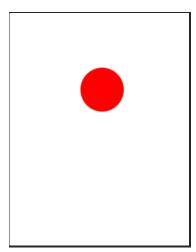

Click "New Frame" button again, then move the ball slightly down again. Repeat this process until you have reached the bottom of the page. Once at the bottom repeat the process but move the ball upwards again.

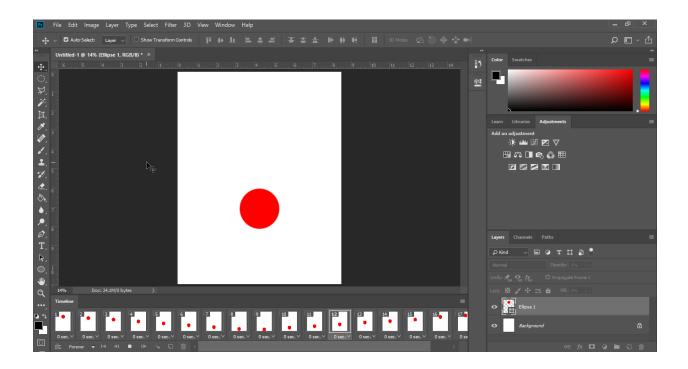

## Saving Your Work:

Click File > Export > Save for Web (Legacy)

| File         Edit         Image         Layer         Type         Select           New         Ctrl+N         Open         Ctrl+O           Browse in Bridge         Alt+Ctrl+O         Open As         Alt+Shift+Ctrl+O           Open as Smart Object         Open Recent         Image: Comparison of the second second | Filter 3D View Window Help<br>form Controls T + L = = =                                                   |
|----------------------------------------------------------------------------------------------------|----------------------------------------------------------------------------------------------------|
| Close     Ctrl+W       Close All     Alt+Ctrl+W       Close and Go to Bridge     Shift+Ctrl+W       Save     Ctrl+S       Save As     Shift+Ctrl+S       Revert     F12                                                                                                    |                                                                                                    |
| Export •                                                                                                    | Quick Export as PNG                                                                                       |
| Generate<br>Share<br>Share on Behance                                                                                                    | Export As Alt+Shift+Ctrl+W Export Preferences                                                             |
| Search Adobe Stock<br>Place Embedded<br>Place Linked<br>Package                                                                                                    | Save for Web (Legacy) Alt+Shift: Ctrl+S<br>Artboards to Files<br>Artboards to PDF<br>Layer Comps to Files |
| Automate<br>Scripts<br>Import                                                                                                    | Layer Comps to PDF<br>Layers to Files<br>Color Lookup Tables                                              |
| File Info Alt+Shift+Ctrl+I                                                                                                    | Data Sets as Files<br>Paths to Illustrator                                                                |
| Print Ctrl+P<br>Print One Copy Alt+Shift+Ctrl+P                                                                                                    | Render Video<br>Zoomify                                                                                   |
| Exit Ctrl+Q                                                                                                    |                                                                                                    |

#### Click Save

Save for Web (100%)

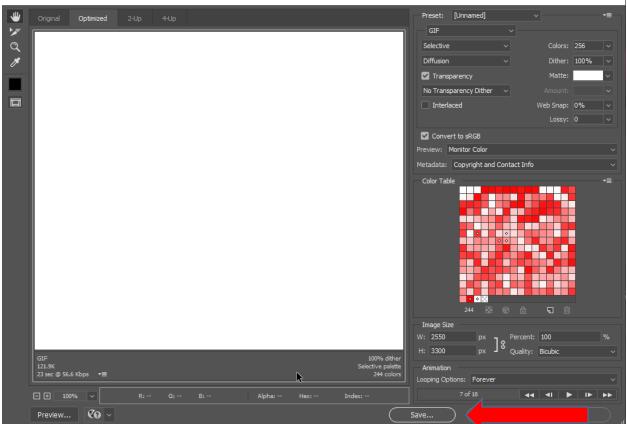

Find your jump Drive under "This PC"

| Save Optimized | As                                   |                  |                                                 |                            |     | ×   |
|----------------|--------------------------------------|------------------|-------------------------------------------------|----------------------------|-----|-----|
| Save in:       | uSB Drive (E:                        | )                | ~                                               | G 🤌 📂 (                    |     |     |
| Quick access   | Name<br>Logo Design<br>Ball Animatio |                  | Date modified<br>9/28/2020 8:0<br>10/8/2020 2:5 | Type<br>File fo<br>File fo |     |     |
| Desktop        |                                      |                  |                                                 |                            |     |     |
| Libraries      |                                      |                  |                                                 |                            |     |     |
| This PC        |                                      |                  | 2                                               |                            |     |     |
| Network        | <                                    |                  |                                                 |                            |     | >   |
| Network        | File name:                           | Untitled-1.gif   |                                                 | ~                          | Ope | en  |
|                | Format:                              | Images Only      | ~                                               | Can                        | cel |     |
|                | Settings:                            | Default Settings |                                                 | ~                          |     |     |
|                | Slices:                              | All Slices       |                                                 | $\sim$                     |     | .:: |

Name the File "Your Name Ball Animation 1"